## **Edit an Order for Materials**

You can edit an unprocessed order to adjust the details and quantities.

## Step-by-Step

1. From Setup, go to Orders & Shipment Tracking.

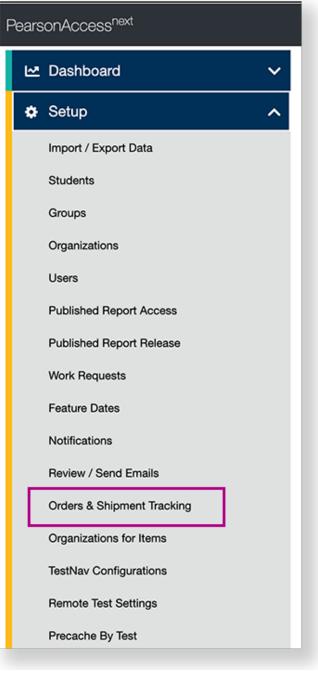

| PearsonAccess <sup>ne</sup> | od.                                                                                                    |                      | 👃 🏴 Reference > 2017-18 > Spring 2018 - Reference State (ref) - 🔿 - 🛓 - |  |                                                                                                    |  |  |
|-----------------------------|----------------------------------------------------------------------------------------------------|----------------------|-------------------------------------------------------------------------|--|----------------------------------------------------------------------------------------------------|--|--|
| Home Setup Te               | S E Config<br>esting Reports Test Config                                                                                                    | F O<br>Tools Support |                                                                         |  |                                                                                                    |  |  |
| X                           | SETUP                                                                                                    |                      | TESTING                                                                 |  | REPORTS                                                                                                    |  |  |
|                             | Select an action                                                                                                    |                      | Select an action 👻                                                      |  | Select an action                                                                                                    |  |  |
| * Program Inform            | Import / Export Data<br>Students<br>Groups<br>Organizations<br>Users<br>Published Report Access<br>Published Report Release<br>Work Requests<br>Feature Dates<br>Notifications |                      |                                                                         |  | Contact Email Customer Support: demoBsupport.pearson.com Call Customer Support: Hours available: Mon-Fri 7:00AM EST - 8:30PM EST |  |  |
|                             | Review / Send Emails                                                                                                    |                      |                                                                         |  | % Links                                                                                                    |  |  |

2. Select a period of time to search in the Find Orders Placed and Updated in dropdown, and click Search.

| Orders & Ship         | ment Tracking |                 |                              |      |           |                               |             |         |                  |
|-----------------------|---------------|-----------------|------------------------------|------|-----------|-------------------------------|-------------|---------|------------------|
| III Tasks 0 Selected  |               |                 |                              | 💷 Or | ders 0 Se | lected Clear                  |             |         |                  |
| Select Tasks          |               |                 | • Start •                    | Man  | age       |                               |             |         | •                |
| Find Orders Placed or | Updated in    |                 |                              |      |           |                               |             |         |                  |
| Last 30 days          |               | \$              | Q, Search                    |      |           |                               |             |         |                  |
| Filters<br>Order #    | Clear Hide    | No Results      |                              |      |           |                               | C Displayin | g 25 \$ | Manage Columns * |
| Add                   |               |                 |                              |      |           |                               | D           | ates    |                  |
| Sales Order #         |               | Order #         | Sales Order # / Line #       | Type | Status    | Receiving Organization (Code) | 0           | rdered  | Last Delivery    |
| Add                   |               | OSearch or sele | ect a filter to view results |      |           |                               |             |         |                  |
| Туре                  |               |                 |                              |      |           |                               |             |         |                  |
| Add                   |               |                 |                              |      |           |                               |             |         |                  |
| Receiving Organizatio | n             |                 |                              |      |           |                               |             |         |                  |
| Add Organization      |               |                 |                              |      |           |                               |             |         |                  |
| Status                |               |                 |                              |      |           |                               |             |         |                  |
| Add                   |               |                 |                              |      |           |                               |             |         |                  |
| Ordered Date          |               |                 |                              |      |           |                               |             |         |                  |
| Add                   |               |                 |                              |      |           |                               |             |         |                  |

3. Click the checkbox next to the order.

| Orders & Ship           | ment Tracking |            |                        |            |                   |                               |                                  |
|-------------------------|---------------|------------|------------------------|------------|-------------------|-------------------------------|----------------------------------|
| E Tasks 0 Selected      |               |            |                        | 0          | <b>Orders</b> 1 S | Selected Clear                |                                  |
| Select Tasks            |               |            | ▼ Start                | •          | Manage            |                               | •                                |
| Find Orders Placed or U | Jpdated in    |            |                        |            |                   |                               |                                  |
| Show all results        |               | ÷          | Q, Search              |            |                   |                               |                                  |
| Filters<br>Order #      | Clear Hide    | 11 Results |                        |            |                   | C D                           | Isplaying 25 \$ Manage Columns * |
| Add                     |               |            |                        |            |                   |                               | Dates                            |
| Sales Order #           |               | Order #    | Sales Order # / Line # | Туре       | Status            | Receiving Organization (Code) | Ordered Last Delivery            |
| Add                     |               | 210        |                        | Additional | submitted         |                               | 01/05/2018                       |
| Туре                    |               | 20         |                        | Additional | submitted         |                               |                                  |
|                         |               | ~ • •      |                        |            |                   |                               | 01/05/2018                       |

4. Click Select Tasks, click Create / Edit Orders, and click Start.

| Drders & Shipment                                                                                                    | Tracking   |    |              |                        | G          | <b>Orders</b> 1 Se |
|----------------------------------------------------------------------------------------------------|------------|----|--------------|------------------------|------------|--------------------|
| Select Tasks                                                                                                    |            |    |              | ▼ Start                | •          | Manage             |
| <ul> <li>Orders</li> <li>Create / Edit Orders</li> <li>Approve Orders</li> <li>Reject Orders</li> <li>Cancel Orders</li> <li>Shipments</li> <li>Report / Resolve Issues</li> </ul> | Clear Hide | 11 | ¢<br>Results | Q Search               |            |                    |
| Go to Operational Reports<br>Inbound Shipment Report                                                                                                    |            |    | Order #      | Sales Order # / Line # | Туре       | Status             |
| Add                                                                                                    |            |    | 1 🚯          |                        | Additional | submitted          |

5. Select your order from the Additional Orders list.

| ADDITIONAL ORDERS                              | DETAILS                       |                     |                     |
|------------------------------------------------|-------------------------------|---------------------|---------------------|
| Create Additional Order  Order # 1 (submitted) | Order # 1                     |                     | Save Reset          |
|                                                | Organization (Code)           | Date Needed*        | O Show Order Detail |
|                                                |                               | 01/19/2018          |                     |
|                                                | Date Ordered<br>01/05/2018    | User Last Edited    |                     |
|                                                | Reason                        | Special Instruction |                     |
|                                                | •                             |                     |                     |
|                                                |                               |                     |                     |
|                                                |                               | A                   |                     |
|                                                | Ship To                       |                     |                     |
|                                                | Update Using a Stored Contact |                     |                     |
|                                                | Select                        | •                   |                     |
|                                                | Contact Information           | Shipping Address    |                     |
|                                                | Contact Name*                 | Address Line 1*     |                     |
|                                                |                               |                     |                     |
|                                                |                               |                     |                     |

6. Select/type information to update order details.

| ADDITIONAL ORDERS                                 | DETAILS                                                                                                    |                               |                     |                      |  |  |  |
|---------------------------------------------------|----------------------------------------------------------------------------------------------------|-------------------------------|---------------------|----------------------|--|--|--|
| Create Additional Order     Order # 1 (submitted) | Order # 1                                                                                                    |                               |                     | Save Reset           |  |  |  |
|                                                   | Organization (Code)                                                                                                    | Organization (Code)           |                     | O Show Order Details |  |  |  |
|                                                   | Date Ordered<br>01/05/2018                                                                                                    |                               | 01/19/2018          |                      |  |  |  |
|                                                   | Reason                                                                                                    | •                             | Special Instruction | _                    |  |  |  |
|                                                   |                                                                                                    |                               |                     |                      |  |  |  |
|                                                   | Ship To                                                                                                    |                               |                     |                      |  |  |  |
|                                                   | Update Using a Stored Contact                                                                                                    | Update Using a Stored Contact |                     |                      |  |  |  |
|                                                   | Select                                                                                                    |                               | ٩                   |                      |  |  |  |
|                                                   | Contact Information                                                                                                    |                               | Shipping Address    |                      |  |  |  |
|                                                   | Contact Name*                                                                                                    |                               | Address Line 1*     | _                    |  |  |  |
|                                                   | and the second second sec |                               |                     |                      |  |  |  |

You can click **Show Order Details** to view the previously entered details, including shipping information, materials ordered, and current shipping status.

| ADDITIONAL ORDERS                              | DETAILS                       |                         |                      |
|------------------------------------------------|-------------------------------|-------------------------|----------------------|
| Create Additional Order  Order # 1 (submitted) | Order # 1                     |                         | Save Reset           |
| (being output)                                 | Organization (Code)           | Date Needed* 01/19/2018 | O Show Order Details |
|                                                | Date Ordered<br>01/05/2018    | User Last Edited        |                      |
|                                                | Reason                        | Special Instruction     |                      |
|                                                | •                             |                         |                      |
|                                                |                               |                         |                      |
|                                                | Ship To                       |                         |                      |
|                                                | Update Using a Stored Contact |                         |                      |
|                                                | Select                        | •                       |                      |
|                                                | Contact Information           | Shipping Address        |                      |
|                                                | Contact Name*                 | Address Line 1*         |                      |
|                                                |                               |                         |                      |

## 7. Click Save.

| DDITIONAL ORDERS                               | DETAILS                       |   |                     |                      |
|------------------------------------------------|-------------------------------|---|---------------------|----------------------|
| Create Additional Order  Order # 1 (submitted) | Order # 1                     |   |                     | Save                 |
| order er i poorrendely                         | Organization (Code)           |   | Date Needed*        | O Show Order Details |
|                                                |                               |   | 01/19/2018          |                      |
|                                                | Date Ordered<br>01/05/2018    |   | User Last Edited    |                      |
|                                                | Reason                        |   | Special Instruction |                      |
|                                                |                               | ٥ |                     |                      |
|                                                |                               |   |                     |                      |
|                                                |                               |   |                     | li                   |
|                                                | Ship To                       |   |                     |                      |
|                                                | Update Using a Stored Contact |   |                     |                      |
|                                                | Select                        |   | •                   |                      |
|                                                | Contact Information           |   | Shipping Address    |                      |
|                                                | Contact Name*                 |   | Address Line 1*     |                      |
|                                                |                               |   |                     |                      |

## Effects

If the order has been submitted, but not yet approved, you can adjust the details and change the number of materials ordered, using the same steps as above. After you make changes, click **Save**. You cannot edit an order that has been processed. You can only view the order status.

You can click the information icon 3 to view delivery and tracking information. The status represents where the order is in the delivery process.